# **Previsit Planning and Patient Outreach**

## *HealtheRegistries*

#### **Viewing the Point of Care Report**

Accessed in *HealtheAnalytics*, the Point of Care report allows you to view an appointment schedule with patient information, registry, measure name, status, and due date.

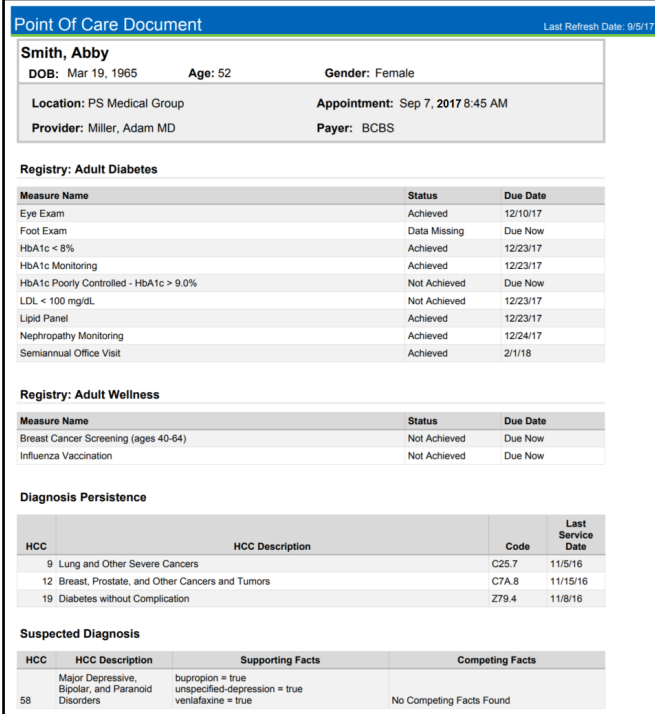

#### **Searching for a Person**

Complete the steps below to search for a person.

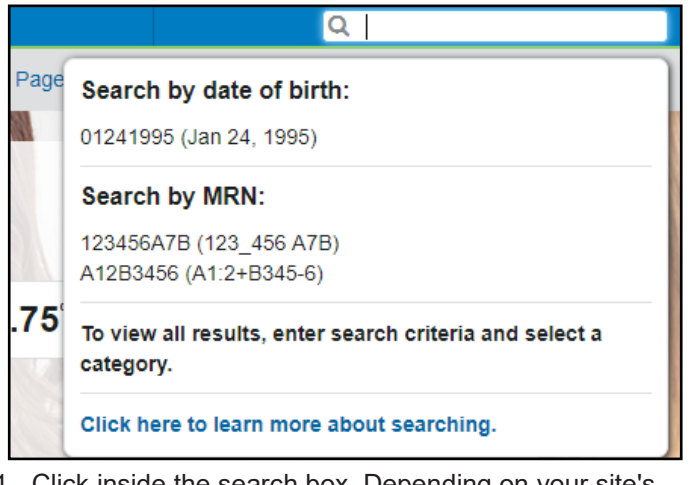

1. Click inside the search box. Depending on your site's configuration, you may see an option to search by one of the following patient identifier types: Date of Birth (DOB), Medical Record Number (MRN), National Health ID, or Payer Member ID.

- 2. Enter search criteria. The search criteria replaces the help text, and results are displayed based on search relevance.
- 3. Do one of the following to select a search result:
	- Click the name of the person to display the person's summary (Person View) for that person.
	- Click the name of the physician to display the provider's summary.
	- Click the name of an organization to display the organization's summary.

#### **Viewing a Person's Outreach History**

From a person's summary, click the **Activity History**  subtab, and then select **Outreach** from the Displaying list.

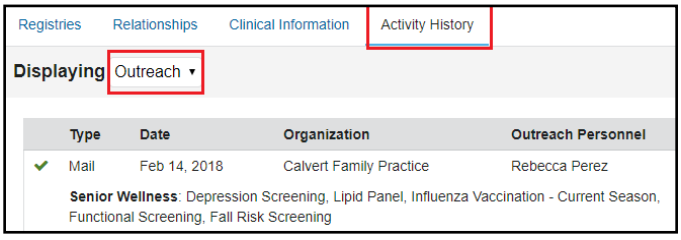

### **Generating an Outreach Letter for a Person**

From a person's summary, click **Outreach**. Select an organization from the Organizations list, and click **Submit**.

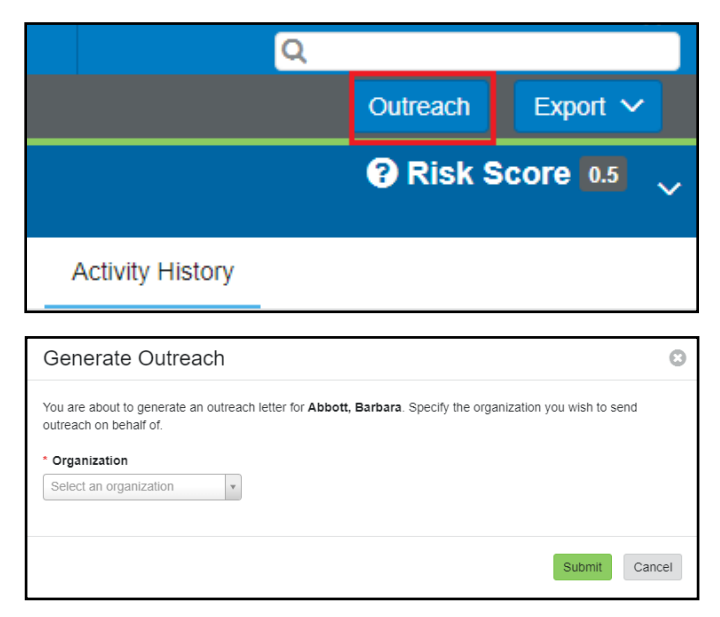

Page ID: 1767359073 , Version: 1. © Cerner Corporation. All rights reserved. This document contains confidential and/or proprietary information belonging to Cerner Corporation and/or its related affiliates which may not be reproduced or transmitted in any form or by any means without the express written consent of Cerner.

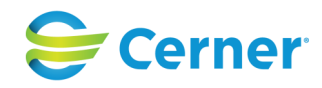